# VPN用二要素認証の設定

2024/2/29版

生研電子計算機室のVPNは、vpn0.iis.u-tokyo.ac.jp から vpn1.iis.u-tokyo.ac.jp に変わります。 vpn1.iis.u-tokyo.ac.jp では二要素認証が必要となります。 mail.iis.u-tokyo.ac.jp の二要素認証とは別のシステムとなりますので、改めて設定をお願いいたします。

### <span id="page-0-0"></span>VPN用二要素認証の初期設定

vpn1.iis.u-tokyo.ac.jp にアクセスする前に、以下の設定をお願いいたします。

二要素認証サーバの以下のURLにアクセスしてください。

<https://am.iis.u-tokyo.ac.jp/sso/XUI/#login/&service=TOTPRegistration&ForceAuth=true> 生研アカウントとパスワードを入力してください。

※アカウント名に @iis.u-tokyo.ac.jp は入力しないでください。エラーとなってしまいます。

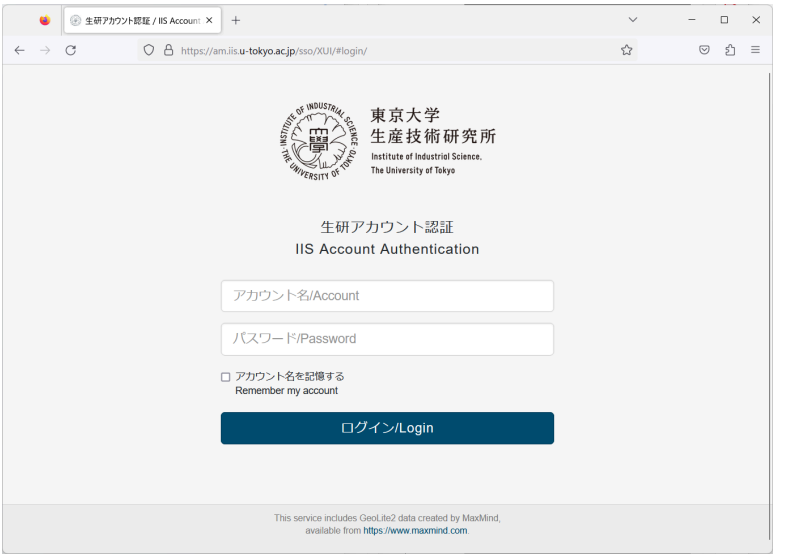

ログインすると、「認証アプリの設定」画面になります。「設定を開始」を選択してください。

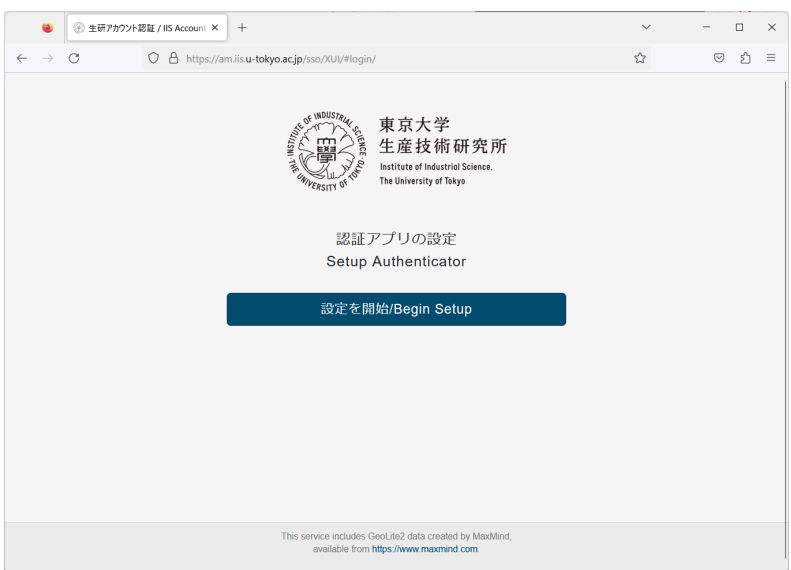

QRコードが表示されます。スマートフォンの Authenticator で読み取ってください。ここでは Google Authenticator を使った場合で説明します。

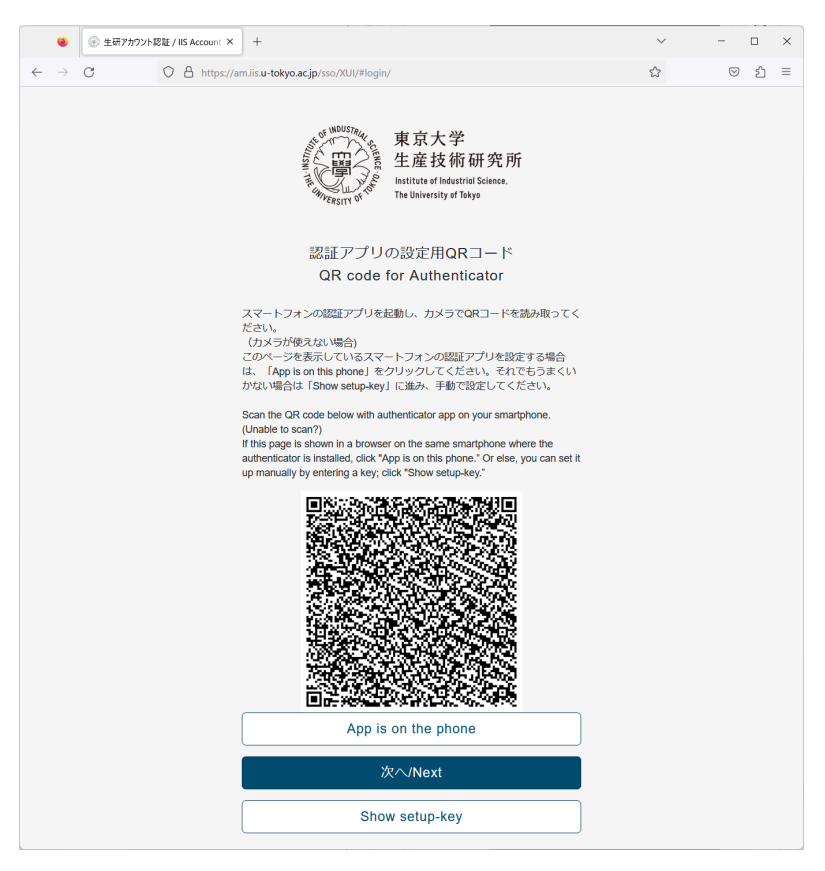

- 1. スマートフォンでGoogle Authenticatorを起動し、右下の「+」をタップします。
- 2. 「QRコードをスキャン」を選択し、QRコードを読み込みます。

Google Authenticatorでは、「IIS:アカウント名」でコードが表示されるようになります。

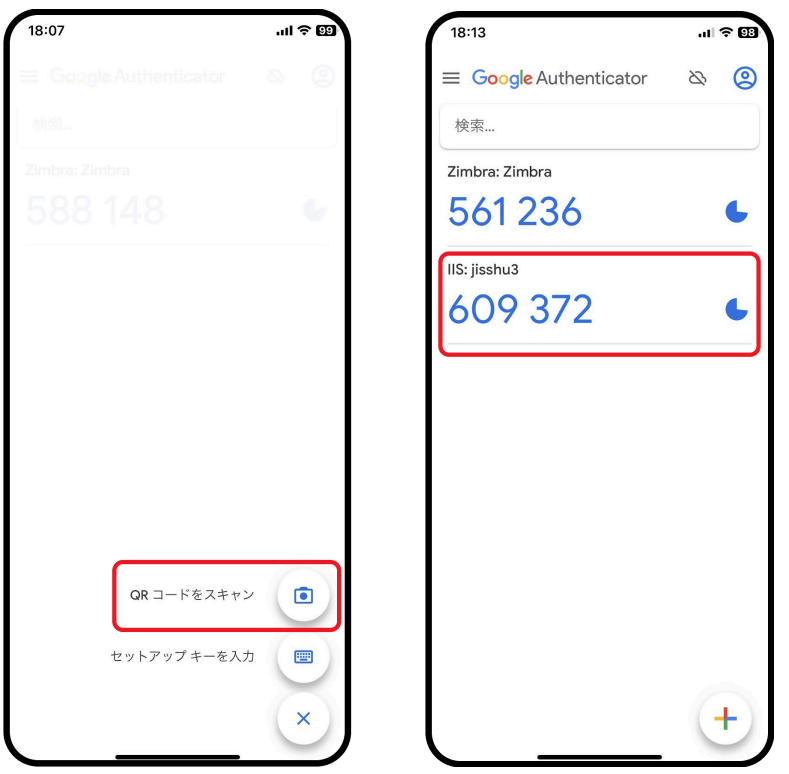

ブラウザ側では、「次へ/Next」を選択してください。 「認証アプリによる二要素認証(TOTP)」の画面になります。 スマートフォン上のコードを入力し、「検証」を選択してください。

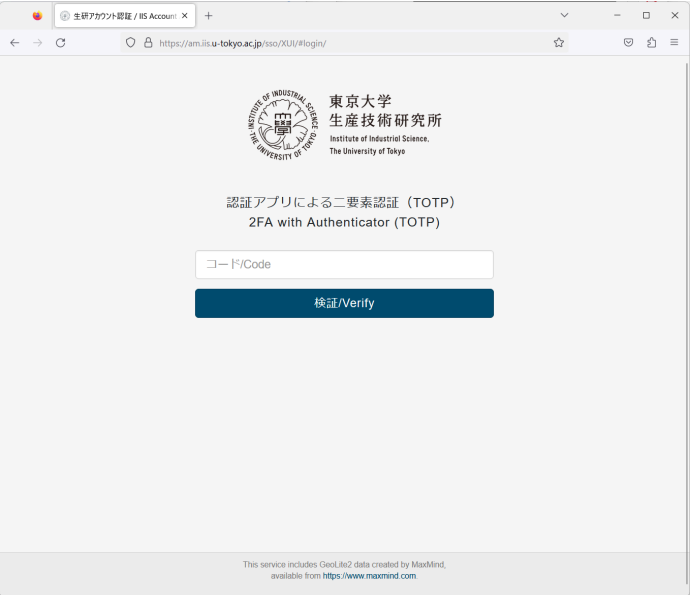

検証が成功すると「次回の二要素認証」の画面になります。初回は「いいえ」を選択してください。

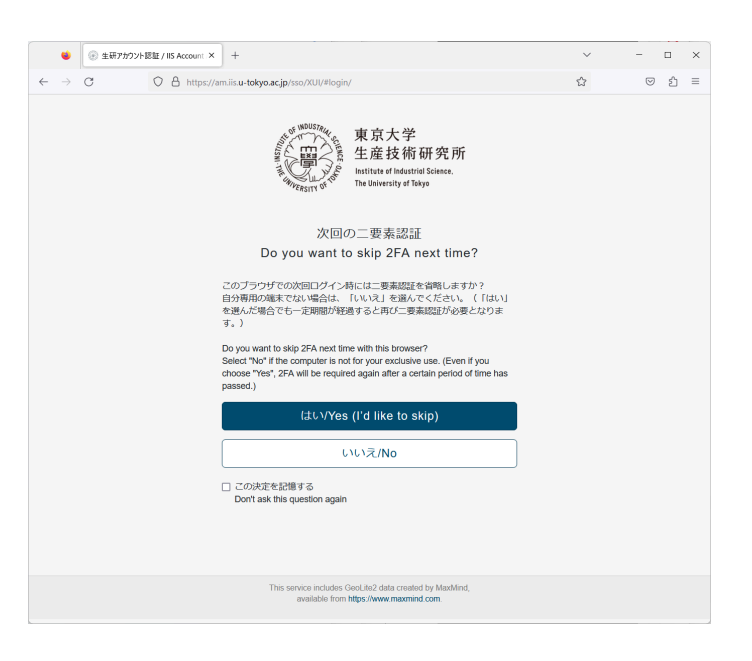

ダッシュボードが表示されます。

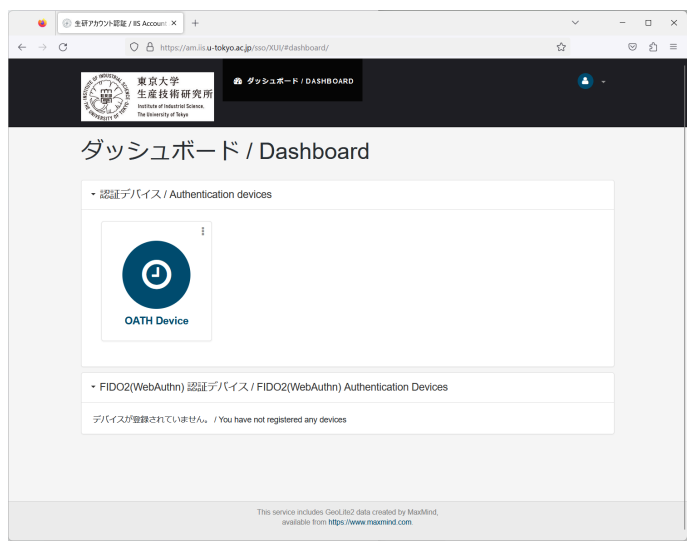

「OATH Device」を選択してください。リカバリーコードが10個表示されます。コピーして保管してください。二要素認 証のコードを入力する際にリカバリーコードの一つを入力することでログインすることもできます。スマートフォンの紛 失、機種変更などの際に二要素認証のリセットをする際にも必要となります。

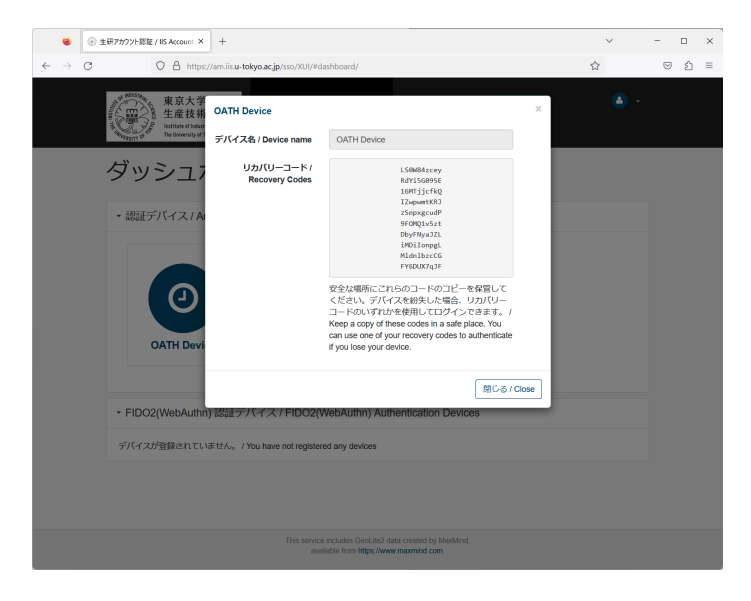

右上の ▼ から「ログアウト」を選択してください。ログアウト画面になれば、設定完了です。

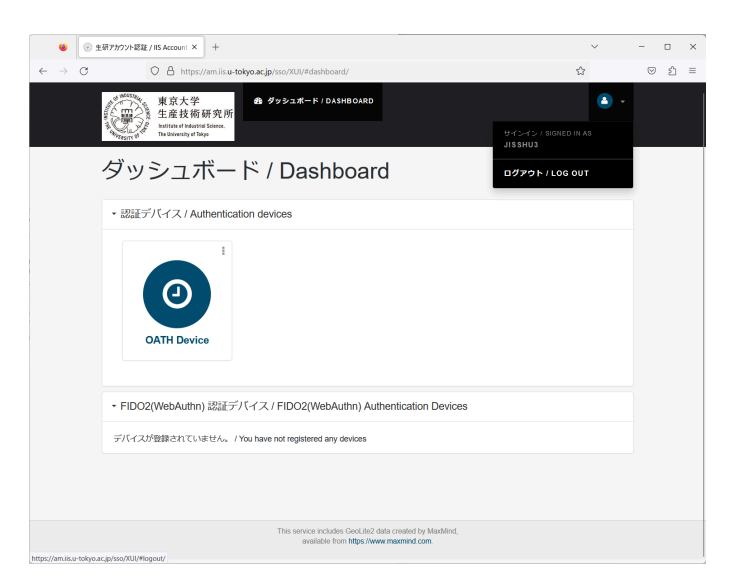

# AnyConnectのインストール

これまで vpn0.iis.u-tokyo.ac.jp や全学VPNを利用していて、すでにCisco AnyConnect (Cisco Secure Client) をイ ンストール済みの場合はこの手順は不要です。P.7の「VPNの利用」に進んでください。 まだ AnyConnectをインストールしていない場合は、以下の手順を実施してください。

#### Android の場合

Google Play Store から Cisco Secure Client をインストールしてください。提供者が、Cisco Systems, Inc. であることを 確認してください。

#### Apple iOS/iPad OS の場合

App Store から Cisco Secure Client をインストールしてください。提供者が、Cisco Systems, Inc. であることを確認してく ださい。

#### Windows, macOS, Linux の場合

以下のURLにアクセスしてください。 <https://vpn1.iis.u-tokyo.ac.jp/>

上記URLにアクセスすると、https://am.iis.u-tokvo.ac.jp/sso の二要素認証画面に移行します。生研アカウント (@iis.u-tokyo.ac.jp は入力しないでください。エラーとなってしまいます)とパスワードを入力し、スマートフォンに表 示される二要素認証のコードを入力してください。

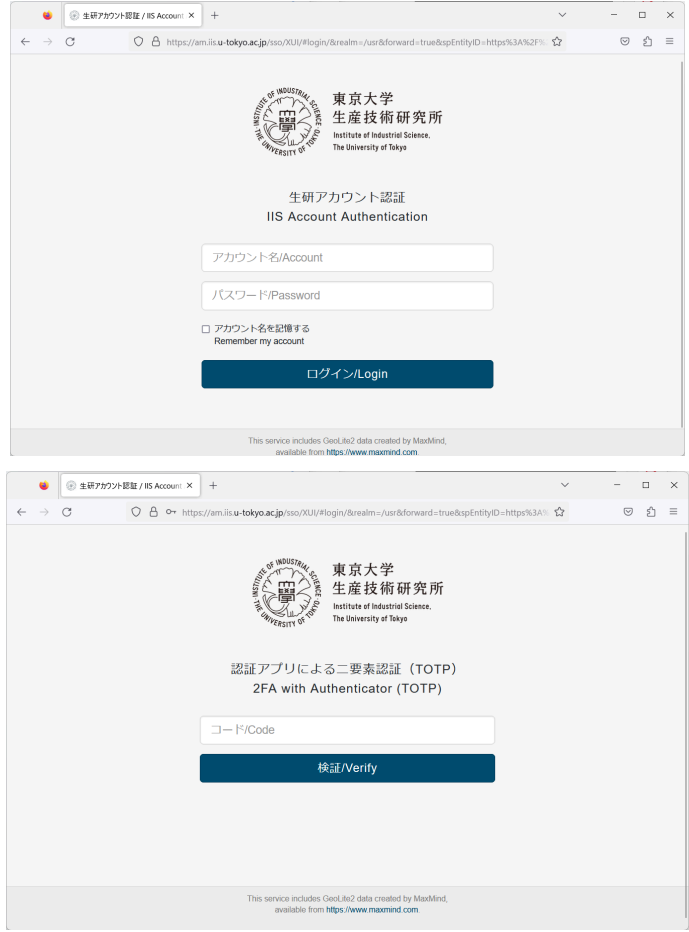

「次回の二要素認証」の画面では、「いいえ」を選択してください。

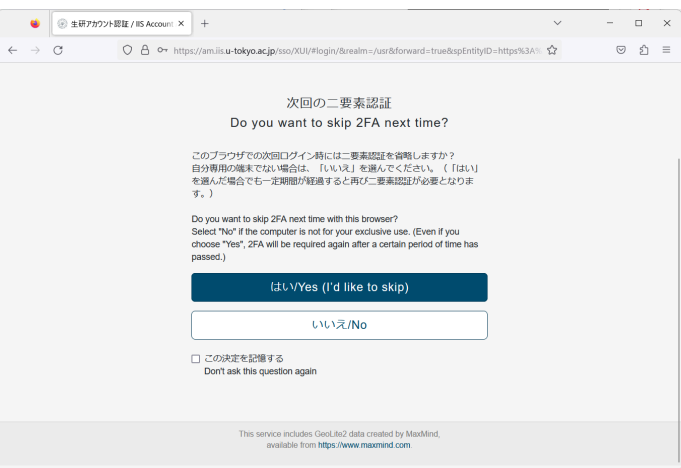

AnyConnect のダウンロード画面になります。「Download for …」をクリックしてダウンロードし、インストールしてくだ さい。

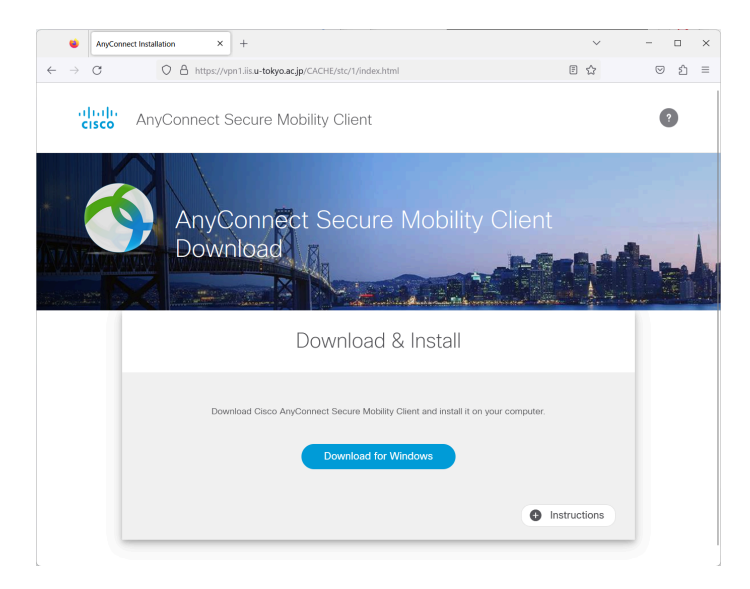

## VPNの利用

AnyConnect を起動し、vpn1.iis.u-tokyo.ac.jp と入力します。「Connect」を選択してください。以下はWindows版で 説明します。

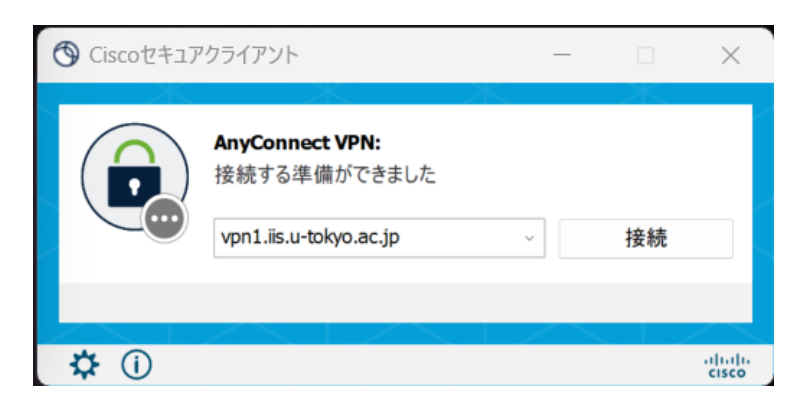

AnyConnect内蔵のブラウザが起動し、「生研アカウント認証」の画面が表示されます。生研アカウントとパスワード を入力してください。

※アカウント名に @iis.u-tokyo.ac.jp は入力しないでください。エラーとなってしまいます。

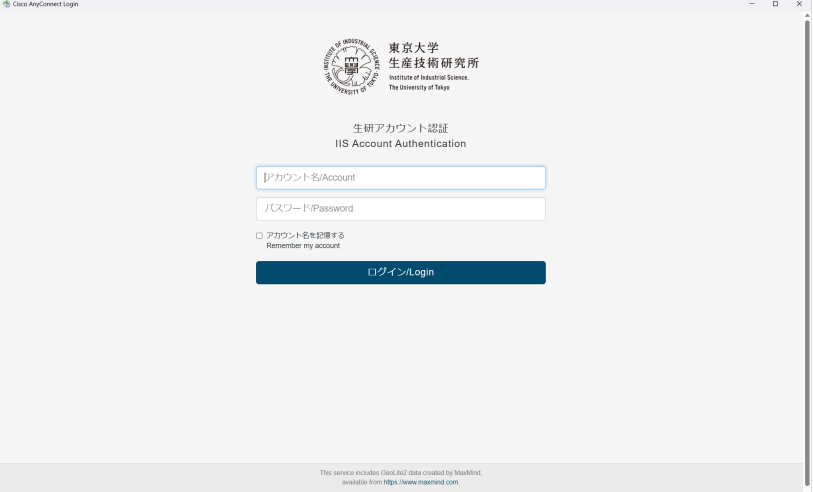

「認証アプリによる二要素認証」の画面になります。スマートフォンのAuthenticatorに表示されるコードを入力して 「検証」を選択してください。

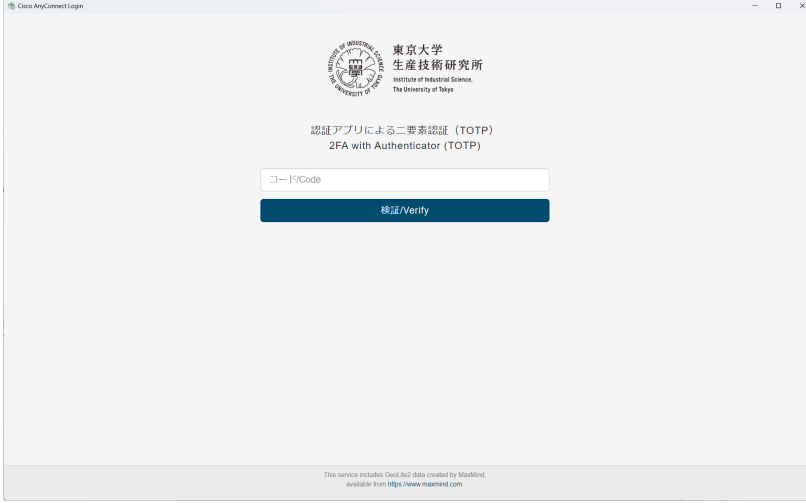

「次回の二要素認証」の画面になります。この画面で「はい」を選択すると、同じ端末からのVPNアクセスでは30日 間は二要素認証のコード入力が省略されます。自分専用の端末でない場合はかならず「いいえ」を選択してくださ い。

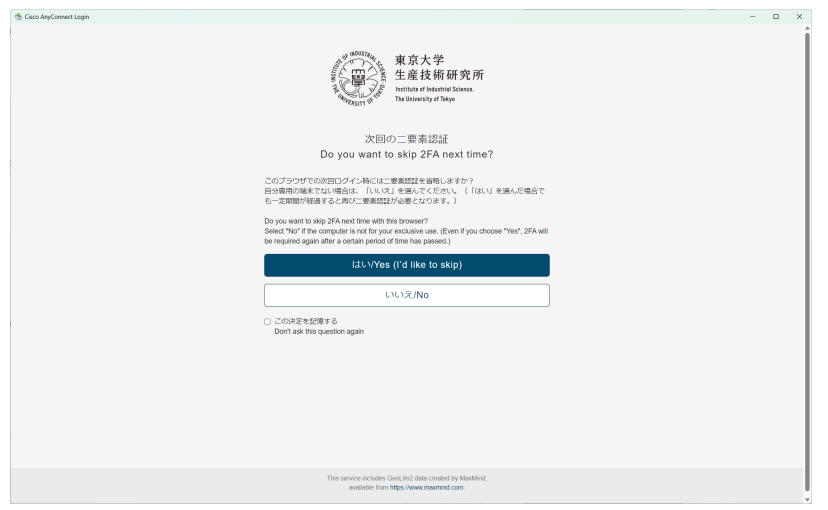

「Connected: vpn1.iis.u-tokyo.ac.jp」と表示され、VPN接続が開始されます。

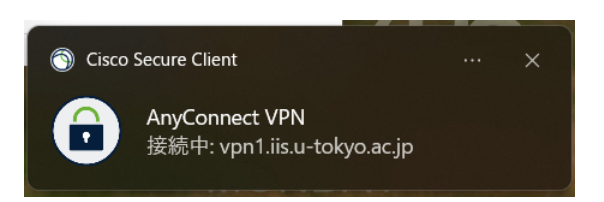

VPN接続を終了する場合は、AnyConnectのアイコンをクリックし、「切断」を選択します。

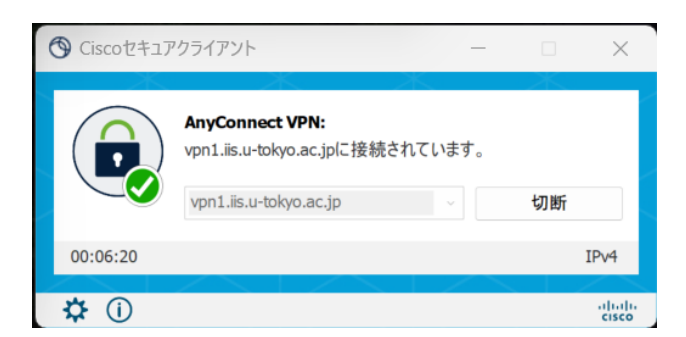

### 二要素認証の再設定が必要な場合

スマートフォンの機種変更、紛失などのために二要素認証の設定を行いたい場合は以下の手順に従ってください。

二要素認証サーバにログインしてください。 <https://am.iis.u-tokyo.ac.jp/sso/>

二要素認証の省略期間内であれば、二要素認証のコード入力は不要です。 もしくは、リカバリーコードを使って二要素認証をしてください。 これらの方法でログインができない場合は、電子計算機室 [cc-staff@iis.u-tokyo.ac.jp](mailto:cc-staff@iis.u-tokyo.ac.jp) に Subject: (申請) VPNの二要素認証初期化 で、所属と生研アカウント名を明記の上、ご連絡ください。

ログインできたら、「OATH Device」の右上の :(タテ3つのドット)から「削除/Delete」を選択してください。

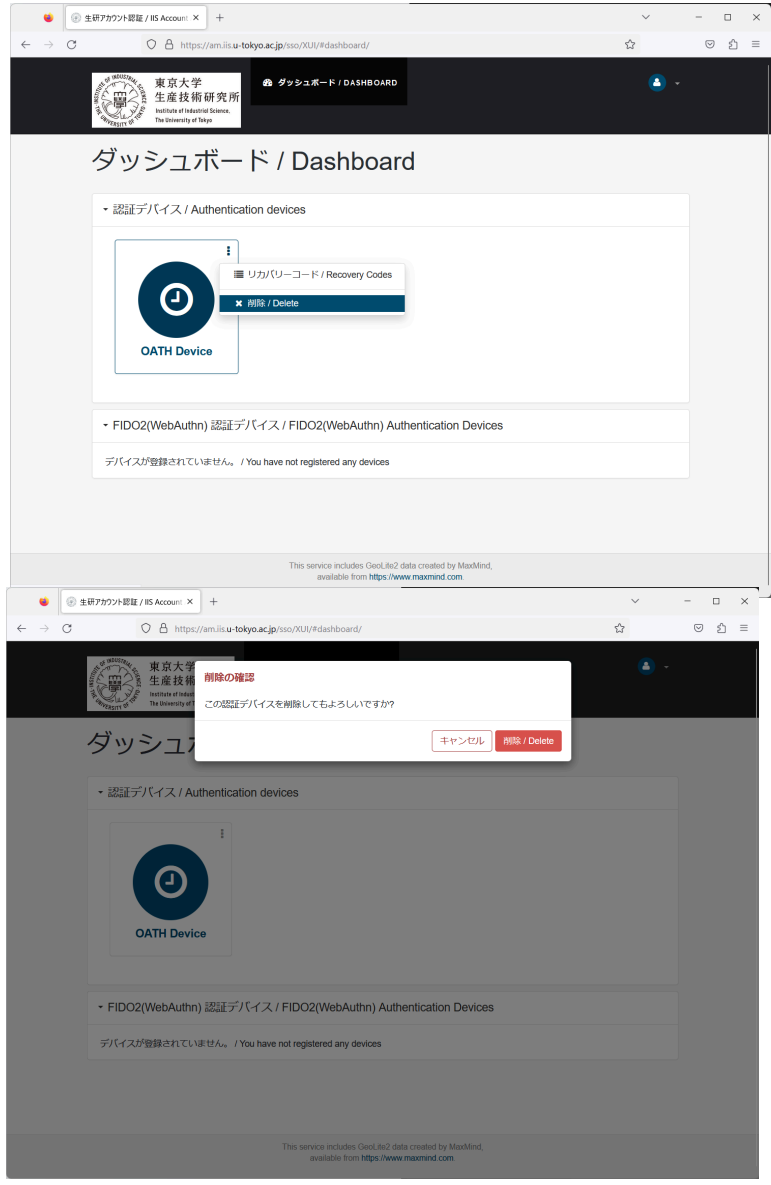

認証デバイスが「デバイスが登録されていません」という状態になります。

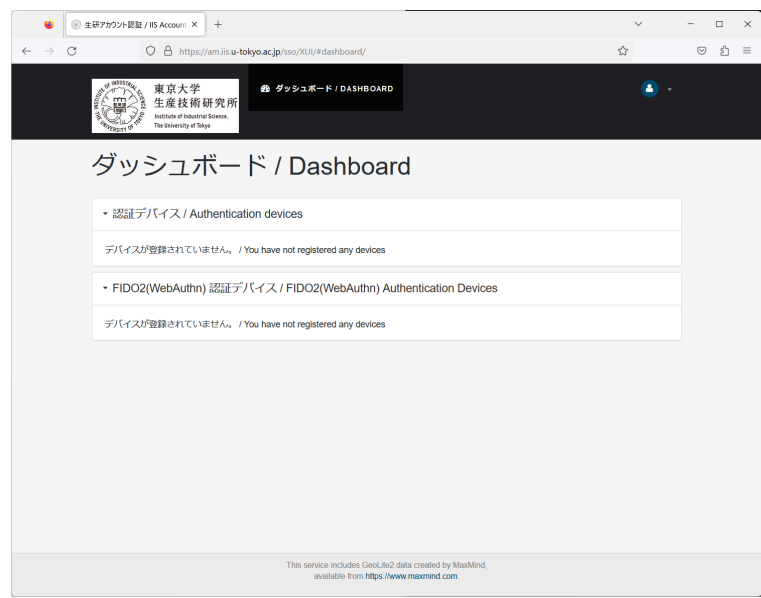

ログアウトしてください。その後、「VPN[用二要素認証の初期設定](#page-0-0)」の手順に従ってください。

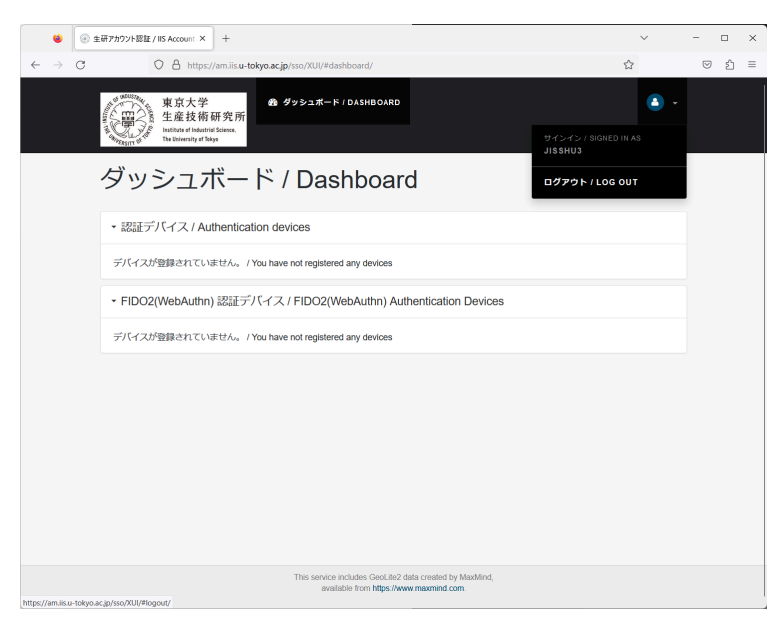